## **The CONNECT Blast**

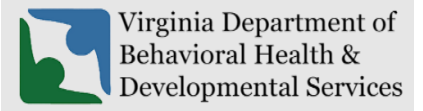

**Office of Licensing 2023**

This newsletter will provide updates on the DBHDS CONNECT licensing system and offers tips for using the CONNECT Provider Web Portal.

## **New Enhancements to CONNECT Provider Portal**

- ❖ To all DBHDS licensed providers and applicants, Happy New Year from the DBHDS Office of Licensing!
- ❖ DBHDS Office of Licensing Stakeholders and Applicants in Review were notified in December 2022 regarding recent changes to the Licensing Initial Application Review Process. Please refer to the DBHDS Office of Licensing's [Changes to the Licensing Initial Application Review Process](https://dbhds.virginia.gov/wp-content/uploads/2022/12/FINAL-DBHDS-Office-of-Licensing-revised-new-applicant-process-.pdf)  [Memo](https://dbhds.virginia.gov/wp-content/uploads/2022/12/FINAL-DBHDS-Office-of-Licensing-revised-new-applicant-process-.pdf) and Initial Applications in [Review Upcoming Changes Memo](https://dbhds.virginia.gov/wp-content/uploads/2022/12/applicants-in-process-12-16-22-FINAL-_1_-_1_.pdf) for more information. The Office of Licensing's CONNECT Provider Web Portal has been upgraded to support this new streamlined approach.

## **From the CONNECT Help Desk**

- ❖ **A CONNECT Job Aid is** now available on the DBHDS Office of Licensing public website:
	- o How Do I Submit a [Corrective Action Plan \(CAP\) in CONNECT?](https://dbhds.virginia.gov/wp-content/uploads/2023/01/How-Do-I-Submit-a-Corrective-Action-Plan-CAP-in-CONNECT.pdf)
	- o [How Do I Submit a Variance Application in CONNECT?](https://dbhds.virginia.gov/wp-content/uploads/2023/01/How-Do-I-Submit-a-Variance-Application-in-CONNECT-.pdf)
- ❖ **Previously Published Job Aids include:**
	- o [How Do I Manage Authorized Contacts and Password Resets in the CONNECT Provider](https://dbhds.virginia.gov/wp-content/uploads/2022/11/How-do-I-Manage-Authorized-Contacts-and-Password-Resets-in-the-CONNECT-Provider-Portal_FINAL-DRAFT.pdf)  [Portal?](https://dbhds.virginia.gov/wp-content/uploads/2022/11/How-do-I-Manage-Authorized-Contacts-and-Password-Resets-in-the-CONNECT-Provider-Portal_FINAL-DRAFT.pdf)
	- o [How Do I Register for the CONNECT Provider Portal to Begin the Initial Application](https://dbhds.virginia.gov/wp-content/uploads/2022/09/How-Do-I-Register-in-the-CONNECT-Provider-Portal-to-Begin-the-Initial-Application-Process-FINAL.pdf)  [Process?](https://dbhds.virginia.gov/wp-content/uploads/2022/09/How-Do-I-Register-in-the-CONNECT-Provider-Portal-to-Begin-the-Initial-Application-Process-FINAL.pdf)
	- o [How Do I Determine which Modification Application to Submit in CONNECT when a](https://dbhds.virginia.gov/wp-content/uploads/2022/09/How-Do-I-Determine-which-Modification-Application-to-Submit-in-CONNECT-when-a-Change-Needs-to-Be-Made-FINAL.pdf)  [Change Needs to Be Made?](https://dbhds.virginia.gov/wp-content/uploads/2022/09/How-Do-I-Determine-which-Modification-Application-to-Submit-in-CONNECT-when-a-Change-Needs-to-Be-Made-FINAL.pdf)
	- o [How Do I View Licensing Information from the CONNECT Provider Portal Dashboard?](https://dbhds.virginia.gov/wp-content/uploads/2022/11/How-do-I-view-licensing-information-from-the-CONNECT-Provider-Portal-Dashboard-FINAL.pdf)
	- o [How Do I Submit a Renewal from the CONNECT Provider Portal?](https://dbhds.virginia.gov/wp-content/uploads/2022/11/How-do-I-submit-a-Renewal-in-the-CONNECT-Provider-Portal-FINAL.pdf)

❖ **How do I Submit a Corrective Action Plan (CAP) in CONNECT?**

 $\circ$  When a licensing report is issued by the Office of Licensing following an inspection or an investigation, the provider's Main Authorized Contact (MAC) will receive an email notification. This email will include an attached letter that contains important information for how to complete the Corrective Action Plan (CAP). To respond to a licensing report, the provider will need to log into the provider portal and choose the Corrective Action

Plans options from the Menu. All inspections and investigations completed for an organization will display one of the following statuses:

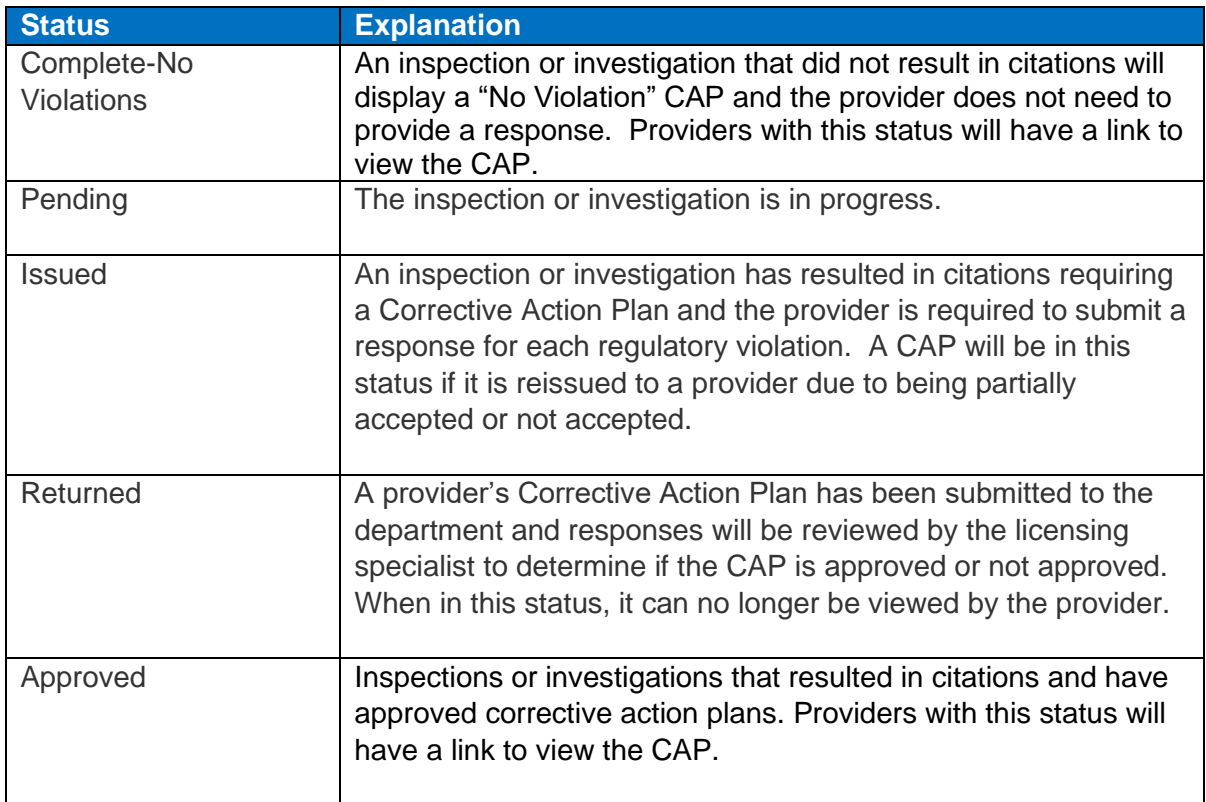

o The Job Aid, [How Do I Submit a Corrective Action Plan \(CAP\) in CONNECT?](https://dbhds.virginia.gov/wp-content/uploads/2023/01/How-Do-I-Submit-a-Corrective-Action-Plan-CAP-in-CONNECT.pdf) provides step-by-step instructions for providers to complete a corrective action plan.

## ❖ **How do I Submit a Variance Application in CONNECT?**

o The steps to initiate and submit a Variance Application for a Children's Residential or Non-Children's Residential licensed service are as follows:

**Step 1:** The provider contacts their assigned licensing specialist through a CONNECT portal communication to initiate the variance request.

**Step 2:** The licensing specialist creates the Variance Request in CONNECT.

**Step 3:** The provider receives the Variance Information Request email advising them to log into the CONNECT Provider Portal.

**Step 4:** Once in the portal, the provider locates the link to the Variance Request Application. The provider will need to complete each of the required sections then submit the Variance Request.

**Step 5:** After the Variance Request is submitted by the provider, the variance will be reviewed by the Office of Licensing and additional information may be requested.

**Step 6:** Once the variance request has gone through the appropriate review process and a decision made, the provider's Main Authorized Contact (MAC) will receive a Variance Request Decision email to alert the provider that a decision letter is ready for review in the CONNECT Provider Portal.

- o The Job Aid, [How Do I Submit a Variance Application in CONNECT?,](https://dbhds.virginia.gov/wp-content/uploads/2023/01/How-Do-I-Submit-a-Variance-Application-in-CONNECT-.pdf) provides step-bystep instructions to providers to complete a Variance Application.
- ❖ **How to reach the Office of Licensing for CONNECT Help and other Support Issues**

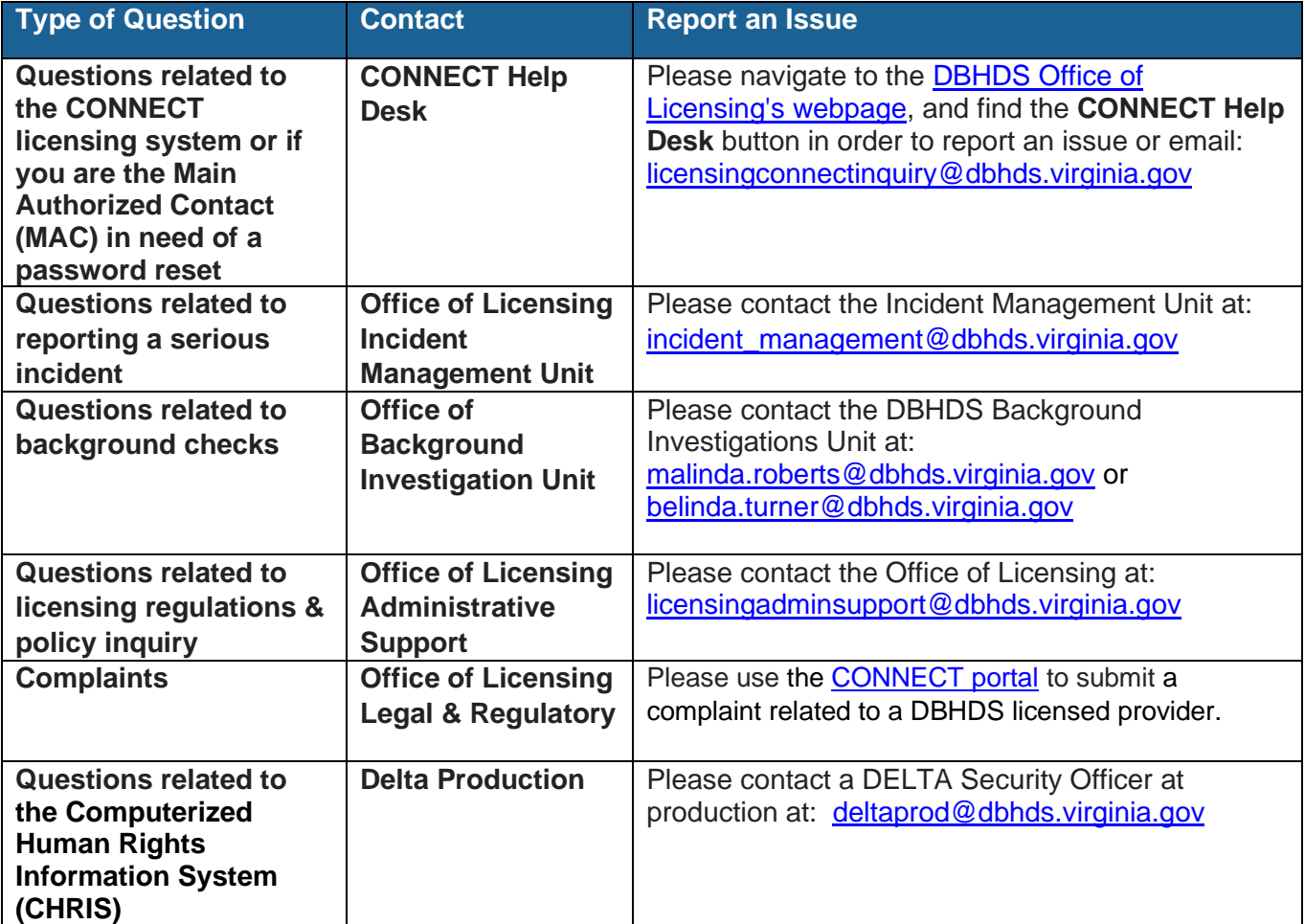